# Uso de Paint

Tu PC viene con Paint, una aplicación para dibujar, colorear y editar imágenes. En Paint puedes crear nuevas imágenes sencillas y proyectos creativos, o agregar texto y diseños a archivos de imagen existentes.

## *[¿Cómo se abre Paint?](http://windows.microsoft.com/es-es/windows/using-paint)*

1. Desliza rápidamente el dedo desde el borde derecho de la pantalla y, a continuación, pulsa **Buscar**.

(Si usas un mouse, apunta a la esquina superior derecha de la pantalla, mueve el puntero del mouse hacia abajo y, a continuación, haz clic en **Buscar**).

2. Escribe **Paint** en el cuadro de búsqueda y pulsa o haz clic en **Paint** en los resultados.

## *[¿Cómo se guarda una imagen en Paint?](http://windows.microsoft.com/es-es/windows/using-paint)*

- 1. Pulsa o haz clic en **Archivo** y, después, pulsa o haz clic en **Guardar**.
- 2. Escribe un nombre para el archivo en el cuadro **Nombre de archivo**.
- 3. Selecciona el formato de archivo que quieres en el cuadro **Guardar como tipo**.

Mientras trabajas con imágenes en Paint, puedes guardar rápidamente tu trabajo usando el método abreviado de teclado Ctrl + G.

## *[¿Cómo se abre un archivo de imagen existente en Paint?](http://windows.microsoft.com/es-es/windows/using-paint)*

- 1. Pulsa o haz clic en **Archivo** y, después, pulsa o haz clic en **Abrir**.
- 2. Selecciona el archivo que quieres abrir en Paint y, después, pulsa o haz clic en **Abrir**.

## Introducción a Paint

#### **[Trabajo con herramientas](http://windows.microsoft.com/es-es/windows7/getting-started-with-paint#section_2)**

## **[Almacenamiento de una imagen](http://windows.microsoft.com/es-es/windows7/getting-started-with-paint#section_3)**

Paint es una característica de Windows que puede usar para dibujar, aplicar color y editar imágenes. Puede usar Paint como un bloc de dibujo digital para crear imágenes sencillas y proyectos creativos, o para agregar texto y diseños a otras imágenes, como las capturadas con una cámara digital.

## **Las partes de Paint**

Para abrir Paint, haga clic en el botón **Inicio<sup>n</sup>**, haga clic en **Todos los programas**, en **Accesorios** y, después, en **Paint**.

Al iniciar Paint, verá una ventana vacía; las herramientas para dibujar y pintar se encuentran en la cinta de la parte superior de la ventana. En la siguiente ilustración se muestran las diferentes partes de la ventana de Paint:

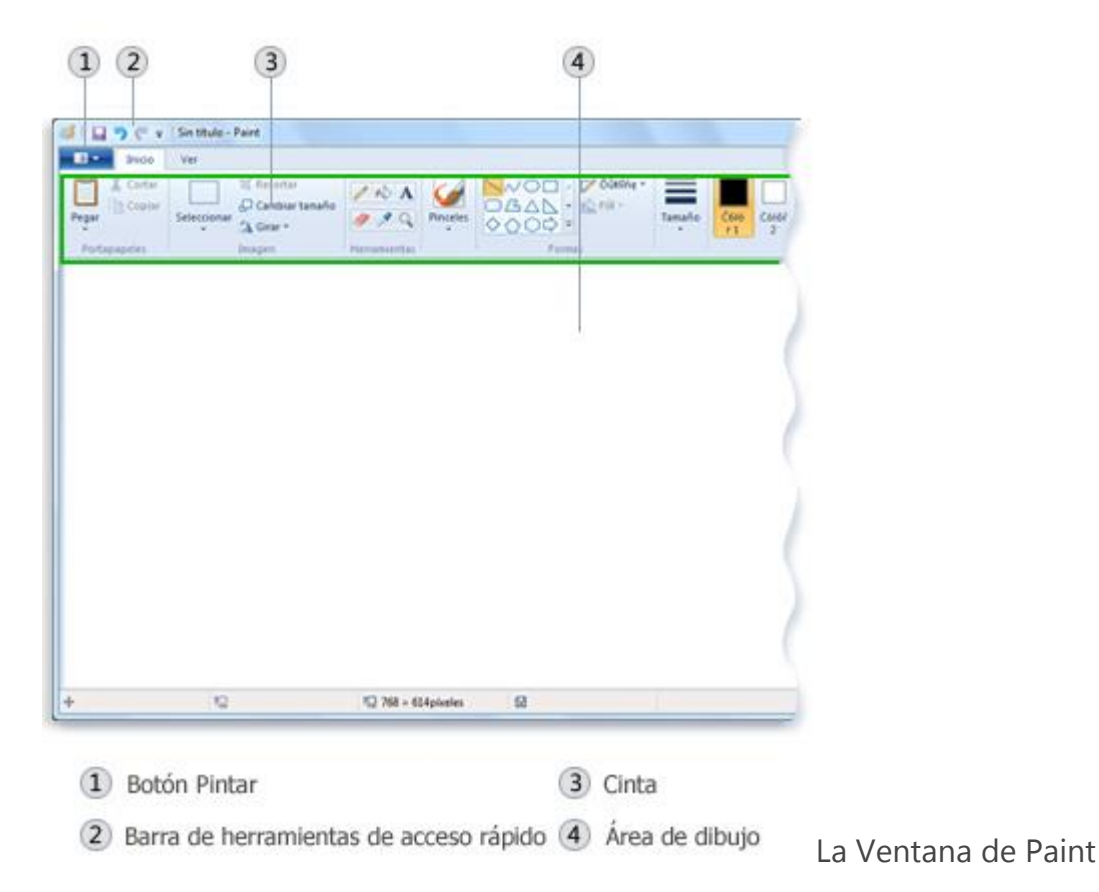

## [Principio de página](http://windows.microsoft.com/es-es/windows7/getting-started-with-paint#TopOfPageTarget)

## **Trabajo con herramientas**

La cinta de Paint incluye una práctica colección de herramientas de dibujo. Puede usar estas herramientas para crear dibujos a mano alzada y agregar diversas formas a las imágenes.

En esta sección se describen algunas tareas comunes. Para obtener información detallada acerca de cómo usar las distintas herramientas de Paint, consulte **[Uso de Paint](http://windows.microsoft.com/es-es/windows7/using-paint)**.

## **Dibujar una línea**

Algunas herramientas y formas, como el lápiz, el pincel, la línea y la curva, permiten realizar diversas líneas rectas, curvas y serpentenates. Lo que dibuja está determinado por la manera en la que mueve el mouse conforme dibuja. Por ejemplo, puede usar la herramienta de línea para dibujar una línea recta.

- 1. En la ficha **Inicio**, vaya al grupo **Formas** y haga clic en la herramienta **Línea** .
- 2. En el grupo **Colores**, haga clic en **Color 1** y, a continuación, haga clic en el color que desee usar.
- 3. Para dibujar, arrastre el puntero por el área de dibujo.

## **Dibujar una línea serpenteante**

Los dibujos no tienen que estar compuestos únicamente de líneas rectas. El lápiz y los pinceles se pueden usar para crear formas de formato libre completamente aleatorias.

- 1. En la ficha **Inicio**, vaya al grupo **Herramientas** y haga clic en la herramienta **Lápiz** .
- 2. En el grupo **Colores**, haga clic en **Color 1** y, a continuación, haga clic en el color que desee usar.
- 3. Para dibujar, arrastre el puntero por el área de dibujo y trace una línea serpenteante.

## **Nota**

Si desea trazar una línea con otra apariencia, use uno de los pinceles.

## **Dibujar una forma**

Paint permite dibujar una amplia variedad de formas. Por ejemplo, puede dibujar formas definidas, como rectángulos, círculos, cuadrados, triángulos y flechas (entre otras). Además, puede crear una forma personalizada si usa la forma **Polígono**<sup> $\Delta$ </sup> para dibujar un polígono, que es una forma con varios lados.

- 1. En la ficha **Inicio**, vaya al grupo **Formas** y haga clic en una forma ya lista, como el **Rectángulo**.
- 2. Para agregar una forma definida, arrastre el puntero sobre el área de dibujo para crear la forma.
- 3. Para cambiar el estilo del contorno, en el grupo **Formas**, haga clic en **Contorno** y, a continuación, haga clic en un estilo de contorno.

Si no desea cambiar la forma para incluir un contorno, haga clic en **Sin contorno**.

- 4. En el grupo **Colores**, haga clic en **Color 1** y, a continuación, haga clic en el color que desee usar para el contorno.
- 5. En el grupo **Colores**, haga clic en **Color 2** y, a continuación, haga clic en el color que desee usar para rellenar la forma.
- 6. Para cambiar el estilo del relleno, en el grupo **Formas**, haga clic en **Rellenar** y, a continuación, haga clic en un estilo de relleno.

Si no desea rellenar la forma, haga clic en **Sin relleno**.

## **Adición de texto**

Además, puede agregar texto a la imagen. La herramienta Texto permite agregar un mensaje o un título sencillos.

- 1. En la ficha **Inicio**, vaya al grupo **Herramientas** y haga clic en la herramienta **Texto**
- 2. Arrastre el puntero hasta la ubicación del área de dibujo en la que desee agregar el texto.
- 3. En **Herramientas de texto**, vaya a la ficha **Texto** y haga clic en la fuente, el tamaño y el estilo en el grupo **Fuente**.

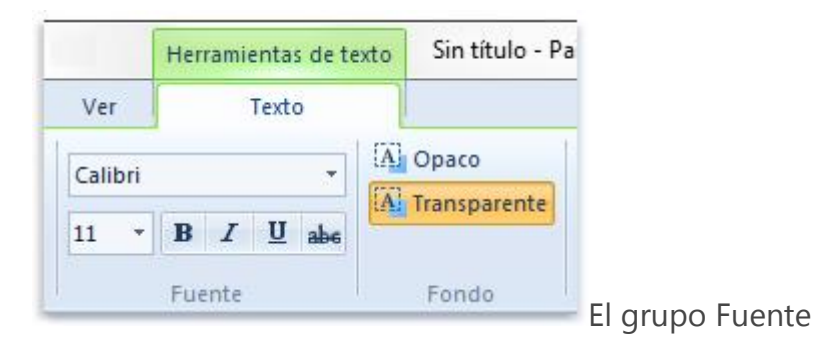

- 4. En el grupo **Colores**, haga clic en **Color 1** y, a continuación, haga clic en un color. Éste será el color del texto.
- 5. Seleccione el texto que desee agregar.

## **Borrar parte de la imagen**

Si comete un error o necesita cambiar parte de una imagen, use el borrador. De manera predeterminada, el borrador cambia cualquier área que borre a blanco, pero puede cambiar el color del borrador. Por ejemplo, si establece el color de fondo en amarillo, todo lo que borre cambiará a amarillo.

- 1. En la ficha **Inicio**, vaya al grupo **Herramientas** y haga clic en la herramienta **Borrador** .
- 2. En el grupo **Colores**, haga clic en **Color 2** y, a continuación, haga clic en el color con el que desee borrar. Si desea borrar con blanco, no tiene que seleccionar ningún color.
- 3. Arrastre el puntero por el área que desee borrar.

## **Almacenamiento de una imagen**

Guarde la imagen con frecuencia para asegurarse de no perder el trabajo de forma accidental. Para guardar, haga clic en el botón **Paint Fax** y, a continuación, haga clic en **Guardar**. De este modo, se guardarán todos los cambios realizados en la imagen desde la última vez que se guardó.

La primera vez que guarde una imagen nueva, debe asignarle un nombre de archivo. Lleve a cabo estos pasos:

- 1. Haga clic en el botón **Paint<sup>ID</sup>**, a continuación, haga clic en **Guardar**.
- 2. En el cuadro **Guardar como tipo**, seleccione el formato de archivo que desee.
- 3. En el cuadro **Nombre de archivo**, escriba un nombre y, a continuación, haga clic en **Guardar**.